## ประกาศข้อปฏิบัติก่อนเข้าเรียนรายวิชานวัตกรรมและผู้ประกอบการ GEN64-161 ภาคการศึกษาที่ 3 ปีการศึกษา 2565

## **1. เข้ากลุ่ม Line Open chat**

เพื่อใช่ในการประสานงานการเรียนการสอนและสอบถามปัญหา แจ้งปัญหาระหว่างการสอนหรือสอบเพื่อเป็นช่องทางในการติดอย่าง เร่งด่วนกรณีมีเหตุจำเป็นหรือเพื่อแจ้งทราบประกาศเพิ่มเติมรายละเอียดการเข้ากลุ่มแนบลิงค์ไว้ด้านล่าง เพื่อให้สะดวกต่อการติดต่อสื่อสาร

LINE OPENCHAT : GEN161-3-2565 **Password รหัส code/ 16132565** โดยให้กำหนดให้ นศ ตั้งชื่อดังนี้ รหัสนักศึกษา\_กลุ่มเรียน เช่น 651101124\_SEC10

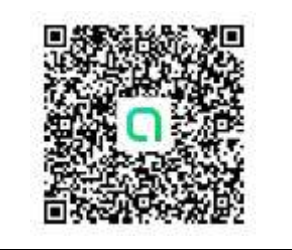

 $\, \cdots \,$ หรือเข้าผ่านลิงค์โปรดแตะลิงก์ด้านล่างเพื่อเข้าร่วมโอเพนแชทนี้ คำเชิญให้เข้าร่วม "GEN161-3-2565" โปรดแตะลิงก์ด้านล่างเพื่อเข้าร่วมโอเพนแชทนี้ https://line.me/ti/g2/31NrYEKgBo3a9d0irvgu92vMLdUebmnHdpgj6[g?utm\\_source=invitation&utm\\_medium=link\\_copy&](https://line.me/ti/g2/31NrYEKgBo3a9d0irvgu92vMLdUebmnHdpgj6g?utm_source=invitation&utm_medium=link_copy&utm_campaign=default/) [utm\\_campaign=default\](https://line.me/ti/g2/31NrYEKgBo3a9d0irvgu92vMLdUebmnHdpgj6g?utm_source=invitation&utm_medium=link_copy&utm_campaign=default/) **Password รหัส code/ 16132565**

## **2. ลงทะเบียนและใช้งาน Email @mail.wu.ac.th**

เพื่อใช้ในการรเรียนการสอนในระบบ Google Classroom โดยปฏิบัติตามขันตอนดังนี้ บริการ G Suite สำหรับนักศึกษาคู่มือการ Register ระบบ e-Mail สำหรับนักศึกษา มหาวิทยาลัยวลัยลักษณ์ ตามลิงค์และรายละเอียดไฟล์แนบ

[https://cdt.wu.ac.th/?page\\_id=17942&lang=th](https://cdt.wu.ac.th/?page_id=17942&lang=th)

คู่มือลงทะเบียน [https://cdt.wu.ac.th/wp-](https://cdt.wu.ac.th/wp-content/uploads/2020/07/%E0%B8%84%E0%B8%B9%E0%B9%88%E0%B8%A1%E0%B8%B7%E0%B8%AD-gmail-1.pdf)

[content/uploads/2020/07/%E0%B8%84%E0%B8%B9%E0%B9%88%E0%B8%A1%E0%B8%B7%E0%B8%AD-gmail-1.pdf](https://cdt.wu.ac.th/wp-content/uploads/2020/07/%E0%B8%84%E0%B8%B9%E0%B9%88%E0%B8%A1%E0%B8%B7%E0%B8%AD-gmail-1.pdf)

\*\*\* *นักศึกษาที่รหัสขึ้นต้นด้วย 63, 64, 65… ใช้รหัสผ่านเริ่มต้นเป็น GSuite ตามด้วยเลขบัตรประจำตัวประชาชน 5 ตัว สุดท้าย เช่น GSuite12345 ( G และ S ต้องเป็นตัวพิมพ์ใหญ่ )*

## 3. กรอกข้อมูลรายละเอียดในแบบฟอร์ม Google Sheet

กรอกข้อมูลตามแบบฟอร์มที่กำหนดไว้เพื่อใช้ในการเชิญเข้าห้องเรียนในระบบ google classroom โดยจำเป็นต้องกรอกให้ครบ ทุกข้อและให้นักศึกษากรอกข้อมูลให้ถูกต้องมา SEC ของต้นเองโดยสังเกตจากป้ายบอก SEC ด้านล่างของตาราง เช่น

นักศึกษที่เรียนรหัสวิชา GEN64-161 กลุ่ม(SEC02) ให้กรอกข้อมูลในแถบข้อมูลชื่อ GEN64-161-SEC-02 ซึ่งจะมีรายชื่อ นศ ที่ ลงทะเบียนมาเรียบร้อยแล้ว

\*\*\*หมายเหตุ กรุณาตรวจสอบให้ถูกต้องว่าได้กรอกถูกกลุ่มเพราะอาจารย์ประจำกลุ่มจะเชิญเข้าระบบผ่านอีเมล @MAIL.WU.AC.TH ตามที่แจ้งรายละเอียดมาเท่านั้น

ลิงค์สำหรับกรอกข้อมูล

[https://docs.google.com/spreadsheets/d/](https://docs.google.com/spreadsheets/d/186McsmYbxnjpBJYRlXqrhW5TxkMLapPl9969r7gcukQ/edit?usp=sharing)186McsmYbxnjpBJYRlXqrhW5TxkMLapPl9969r7gcukQ/edit?usp=sharing

4. Download App Google Classroom และศึกษาวิธีการใช้ ระบบ Google Classroom

4.1 การเปลี่ยนชื่อเพื่อส่งงานใน google Classroom

<https://www.youtube.com/watch?v=5YqE4tymOjM>

4.2 Google Classroom Tips : การใช้ Google Classroom ด้วยสมาร์ทโฟน ฉบับผู้เรียน (คลิปเดียวจบ...!!!) <https://www.youtube.com/watch?v=PeJY9HrioOw>

> หากมีปัญหาประกาศใดติดต่อผู้ประสานงานรายวิชาดังนี้ **อาจารย์ทรงพันธุ์ จันทร์ทอง /** สำนักวิชาพหุภาษาและการศึกษาทั่วไป / **086-8111-665** / [JSONGPAN@MAIL.WU.AC.TH](mailto:JSONGPAN@MAIL.WU.AC.TH)